Interstage Interaction Manager V9

Symfoware Server V10 適用手順書

# はじめに

Interstage Interaction Manager V9 ポータル機能で使用するデータベースに、Symfoware Server V10(V10.1.0以降) を新規に構築して使用する場合、製品マニュアル「Interstage Portalworks セットアップガイド」から、手順が追加に なります。

本書では、「Interstage Portalworks セットアップガイド」から追加になるSymfoware Server V10(V10.1.0以降)適用手 順を説明します。

#### 略称

本書に記載されている製品の名称は、以下のように省略して表記する場合があります。

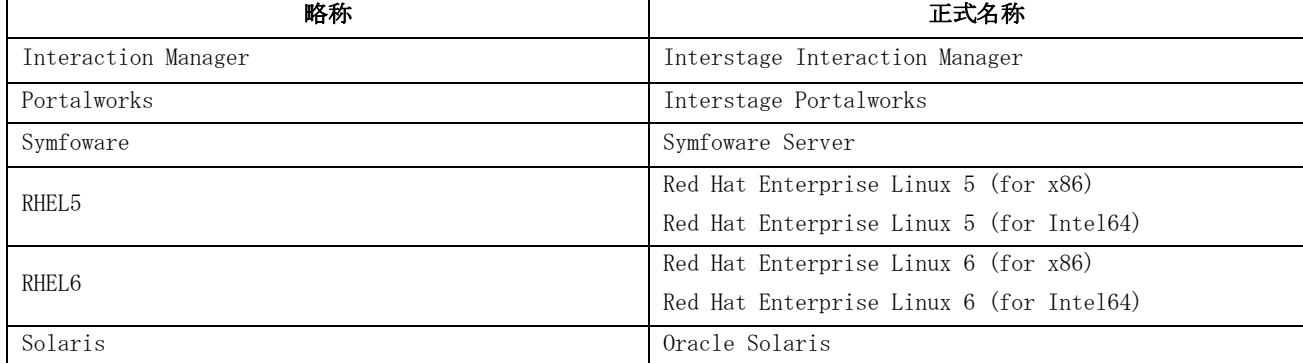

### 対象バージョン

Symfoware Server V10(V10.1.0以降)が使用可能なInteraction Manager のバージョンは以下のとおりです。

- Interaction Manager V9.1.1 (Windows)
- Interaction Manager V9.1.1 (Linux)
- Interaction Manager V9.1.1 (Solaris)

#### 登録商標

- Microsoft Windows、Windows Vistaは、米国Microsoft Corporationの米国およびその他の国における商標または登 録商標です。
- OracleとJavaは、Oracle Corporation およびその子会社、関連会社の米国およびその他の国における登録商標です。 文中の社名、商品名等は各社の商標または登録商標である場合があります。
- Red Hat、RPMおよびRed Hatをベースとしたすべての商標とロゴは、Red Hat, Inc.の米国およびその他の国におけ る登録商標または商標です。
- その他、使用している会社名、製品名は各社の登録商標または商標です。
- 本書に記載されているシステム名、製品名などには、必ずしも商標表示 (TM・ ®) を付記しておりません。

#### 改版履歴

2011年11月 初版

### お願い

- 本書を無断で他に転載しないようお願いします。
- 本書は予告なしに変更されることがあります。

## 著作権

Copyright 2011 FUJITSU LIMITED

## 目次

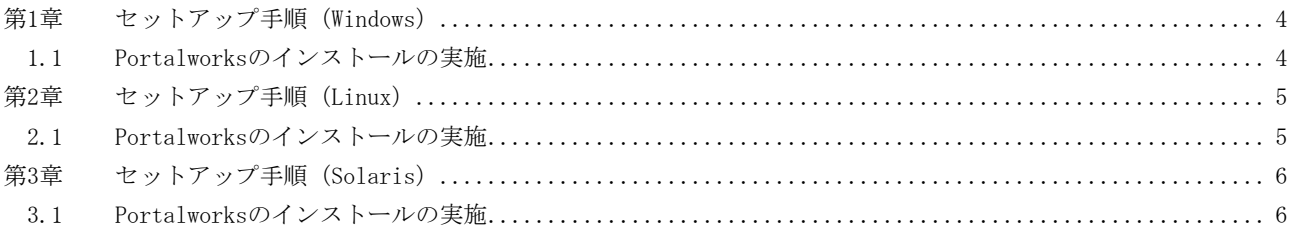

# <span id="page-4-0"></span>第1章 セットアップ手順 (Windows)

Interaction Manager V9.1.1(Windows版)について説明します。

### ポイント

本手順を実施する前に、富士通サポートセンターより「Windows版 Interstage Interaction Manager:Symfoware Server V10適用モジュール」を入手しておいてください。

富士通サポートセンターへのお問い合わせには、SupportDeskサービスのご契約が必要です。

## <span id="page-4-1"></span>1.1 Portalworksのインストールの実施

「Interstage Portalworksセットアップガイド」の「2.2.3 インストールの実施」の手順に従って、インストールを実 施します。「完了通知」の作業では、下記の手順を実施してください。

- 1. [InstallShield Wizardの完了]ウィンドウが表示されたら、「いいえ、後でコンピュータを再起動します。」を選択 後[完了] ボタンをクリックし、インストールを終了します。
- 2. 「Windows版 Interstage Interaction Manager:Symfoware Server V10適用モジュール」を下記フォルダに展開し ます。

<Portalworksインストールディレクトリ>\WEB-INF\classes\ejbclient

3. Interstage Application ServerのFJapacheのサービスを再起動して、Interstage管理コンソールからワークユニッ ト「PortalServer」を起動します。

#### 参考

本手順完了後は、「Interstage Portalworksセットアップガイド」の「2.3 インストール後の作業」以降の手順に従って、 セットアップを行ってください。

# <span id="page-5-0"></span>第2章 セットアップ手順(Linux)

Interaction Manager V9.1.1 (Linux版) について説明します。

### ポイント

本手順を実施する前に、富士通サポートセンターより「Linux版 Interstage Interaction Manager:Symfoware Server V10 適用モジュール」を入手しておいてください。

富士通サポートセンターへのお問い合わせには、SupportDeskサービスのご契約が必要です。

## <span id="page-5-1"></span>2.1 Portalworksのインストールの実施

「Interstage Portalworksセットアップガイド」の「2.2.3 セットアップの実施」の手順に従って、セットアップを実 施します。

- **RHEL6でセットアップを行う場合:以下の手順1と2を実施します。**
- RHEL5でセットアップを行う場合:以下の手順2を実施します。
- 1. 「2.2.3 セットアップの実施」の手順2の代わりに、以下のコマンドを実行します。

# set PATH=/opt/FJSVispw/WEB-INF/setup<RETURN> # export path<RETURN> # cd /opt/FJSVispw/WEB-INF/setup<RETURN> # ./pwsetup.sh<RETURN>

2. 「2.2.3 セットアップの実施」の「インストールの確認と完了通知」まで終了したら、「Linux版 Interstage Interaction Manager:Symfoware Server V10適用モジュール」を下記フォルダに展開します。

<Portalworksインストールディレクトリ>/WEB-INF/classes/ejbclient

### 参考

本手順完了後は、「Interstage Portalworksセットアップガイド」の「2.3 インストール後の作業」以降の手順に従って、 セットアップを行ってください。

# <span id="page-6-0"></span>第3章 セットアップ手順 (Solaris)

Interaction Manager V9.1.1 (Solaris版) について説明します。

### ポイント

本手順を実施する前に、富士通サポートセンターより「Solaris版 Interstage Interaction Manager:Symfoware Server V10適用モジュール」を入手しておいてください。

富士通サポートセンターへのお問い合わせには、SupportDeskサービスのご契約が必要です。

# <span id="page-6-1"></span>3.1 Portalworksのインストールの実施

「Interstage Portalworksセットアップガイド」の「2.2.3 セットアップの実施」の手順に従って、セットアップを実 施します。

1. 「2.2.3 セットアップの実施」の「インストールの確認と完了通知」まで終了したら、「Solaris版 Interstage Interaction Manager:Symfoware Server V10適用モジュール」を下記フォルダに展開します。

<Portalworksインストールディレクトリ>/WEB-INF/classes/ejbclient

### 参考

本手順完了後は、「Interstage Portalworksセットアップガイド」の「2.3 インストール後の作業」以降の手順に従って、 セットアップを行ってください。